**SAP Crystal Solutions** SAP Crystal Reports and SAP Crystal Server

**Step by Step guide: Create a Publication** With SAP Crystal Reports 2016 and SAP Crystal Server 2016

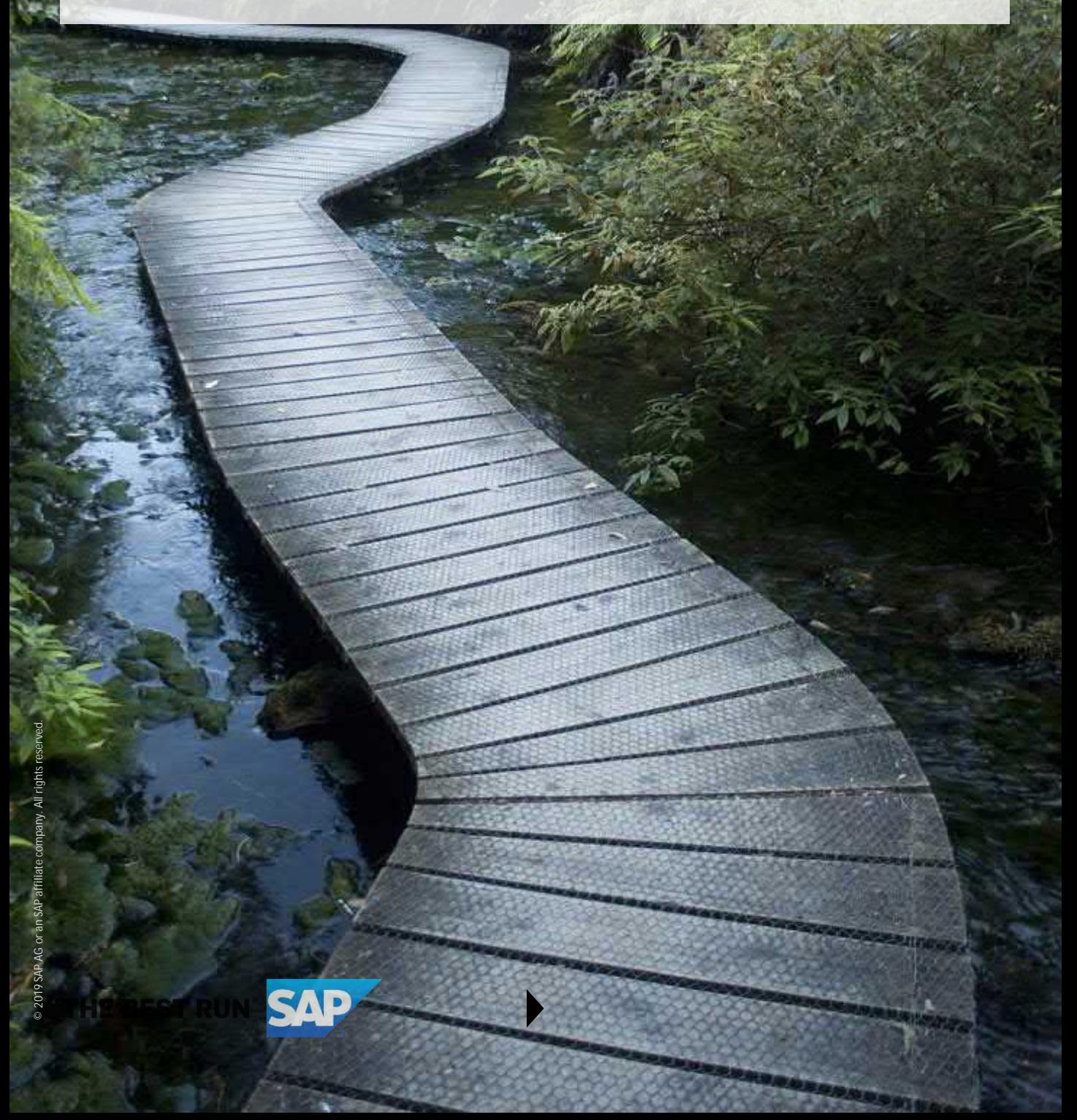

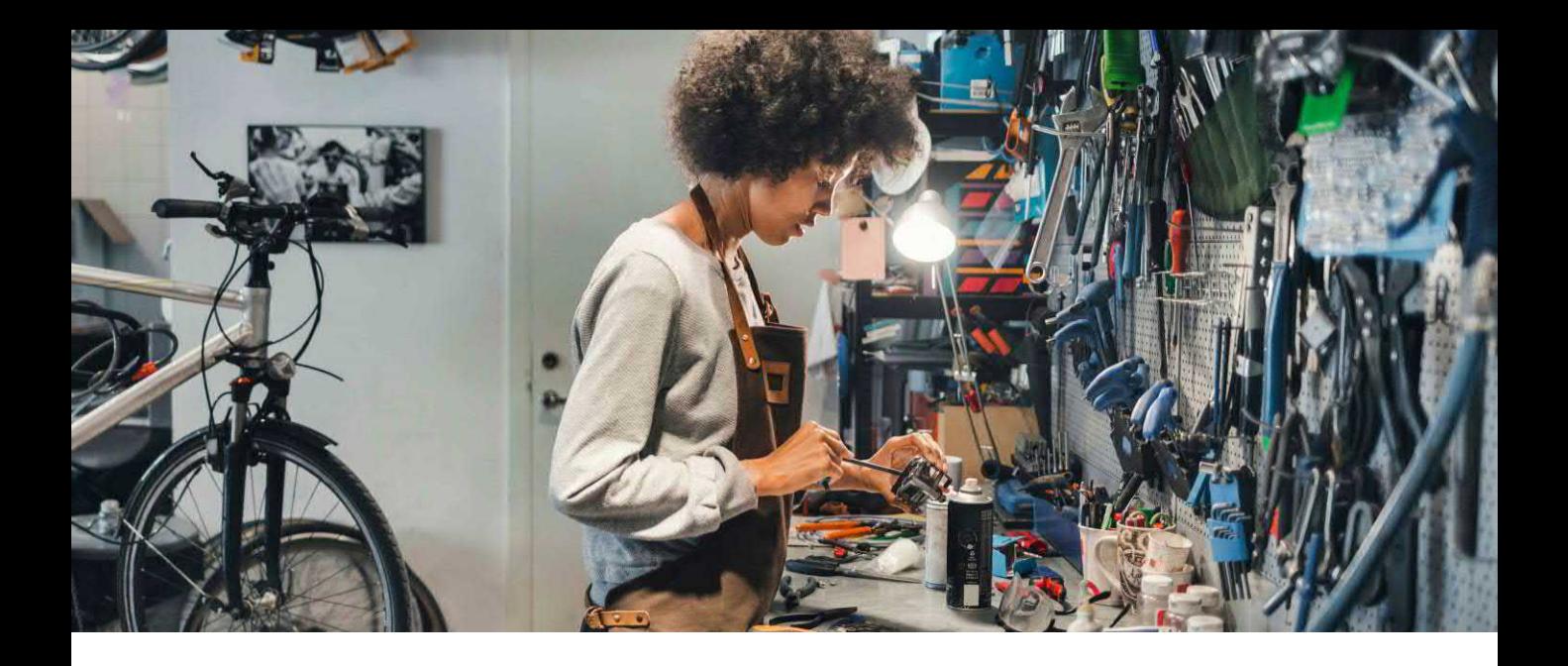

### **CREATE AN SAP CRYSTAL SERVER PUBLICATION**

Crystal Server publications permit one or more reports to be scheduled for distribution to multiple recipients, with each recipient receiving a version of the report customized specifically for them (this capability is sometimes referred to as report bursting). Publications offer almost limitless possibilities, from automating month-end invoicing, to customized marketing documents or newsletters, to eCommerce processing, and on and on.

There is a basic three-step process for publishing customized documents from SAP Crystal Server 2016: **1. Create one or more source documents**

A source document is the Crystal Report that exports the material (invoice, form letter, and so forth) that the recipient will actually see.

**2. Create a dynamic recipient document**

A dynamic recipient document is a Crystal Report that "drives" the source document, typically returning one record for each recipient that is to receive the source document.

**3. Create and schedule the publication object**

Added to a folder like a report object, a publication object ties the source and dynamic recipient documents together. The publication object can then be scheduled just like a traditional report (including run frequency, export formats, destinations, and so forth).

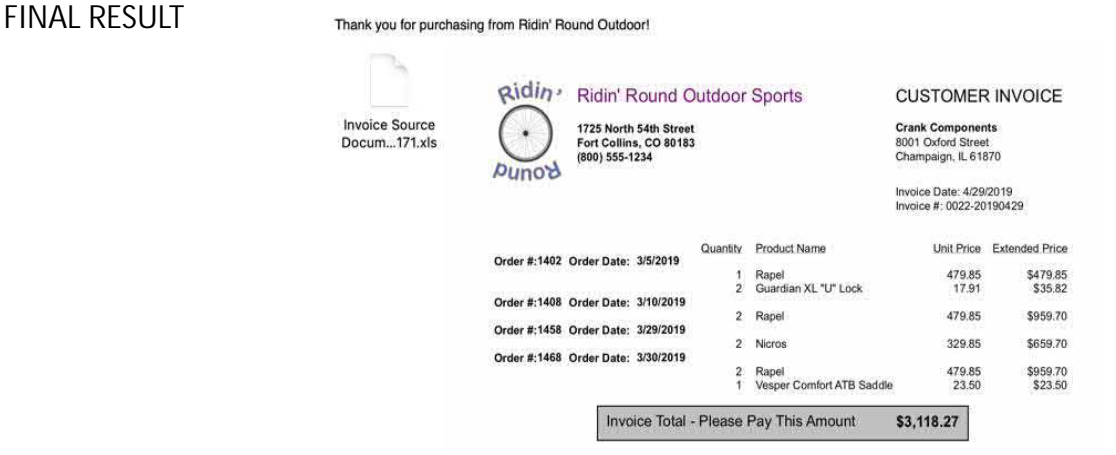

# **CREATING ONE OR MORE SOURCE DOCUMENTS**

What your audience ultimately receives will come from one or more source documents (publications can actually include multiple source documents if, for example, you want to include a form letter **and** an invoice in one customized email). Create these with traditional SAP Crystal Reports design techniques, such as those used to design a custom invoice.

*Note: General steps for connecting SAP Crystal Reports to your data source, and how to create a sample invoice, are available in SAP Crystal white papers. The sample invoice described in this white paper will serve as the source document referenced here.*

#### **Parameterizing the Source Document**

A publication "connects" the source and dynamic recipient reports together so that each recipient is ensured that the document they receive is customized just for them. SAP Crystal Server permits the dynamic recipient report to customize the source report either via the source report's record selection formula, or via one or more values passed into source report parameters from the dynamic recipient report. This example will make use of a report parameter added to the source report that prompts for a unique customer ID.

With the existing invoice report open in SAP Crystal Reports:

- 1. RIGHT-CLICK the **Parameters** category of the Field Explorer. Choose **New** from the context menu.
- 2. Create a parameter named **Customer ID** that prompts for a numeric value.

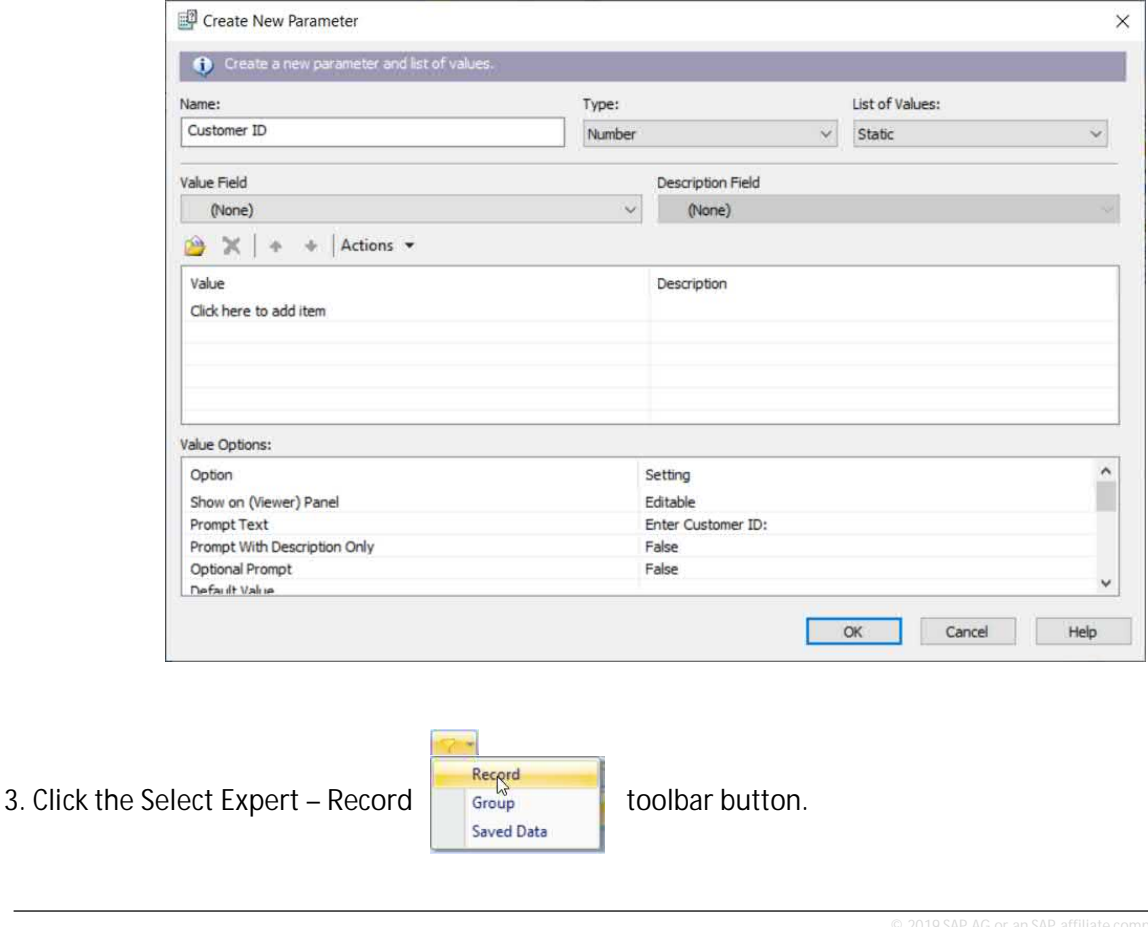

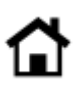

4. Click the **<New>** tab to add a select criterion (make sure any existing record selection, such as one that selects orders from the previous full month, is retained).

5. Choose the **Customer ID** field. Assign an **is equal to** selection operator. Choose the just-created **{Customer ID} parameter** from the drop-down list.

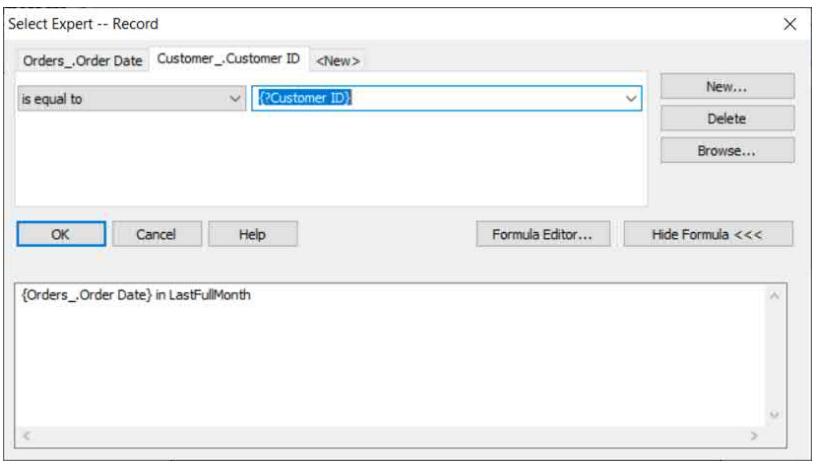

When the report is refreshed, you'll be prompted to supply a numeric customer ID. Supplying a value for a customer that placed orders within the previous full month will result in an invoice especially for that customer.

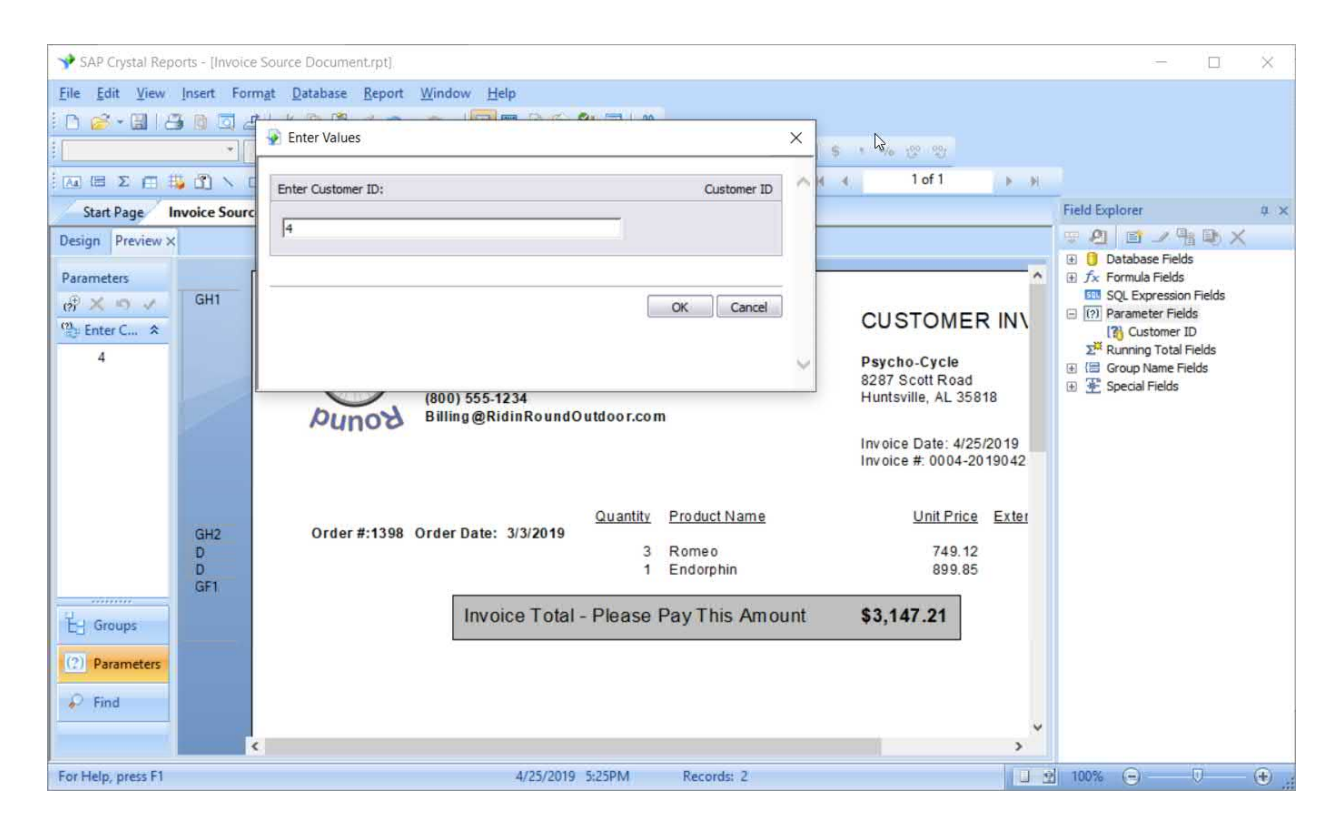

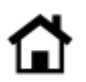

# **CREATING A DYNAMIC RECIPIENT DOCUMENT**

Determining who receives the source document is the responsibility of the Dynamic Recipient Document. A publication reads each record in the dynamic recipient document and generates a unique copy of the source document based on data in the record. The destination of the recipient (typically, an email address) is also provided by the dynamic recipient document.

*Note: SAP Crystal Server allows publication distribution entirely within the SAP Crystal Server environment using individual SAP Crystal Server user accounts as destinations. The remainder of this paper, however, utilizes a dynamic recipient document to distribute to recipients outside of the SAP Crystal Server environment via external email addresses.*

Create a new Crystal Report to act as the dynamic recipient document. In general, you'll probably choose to use the same data source you used to create the source document(s). You may, however, not need to use the same complete data set, as the only fields required in the dynamic recipient document are a "unique identifier" (such as a customer number), a full name designator (such as customer name), and the unique contact field (such as email address).

1. Add any necessary **record selection** to ensure that only desired records are included in the dynamic recipient document. For example, if you only want to include customers who placed orders within the past full month, you might make the following choice in the **Select Expert - Record**:

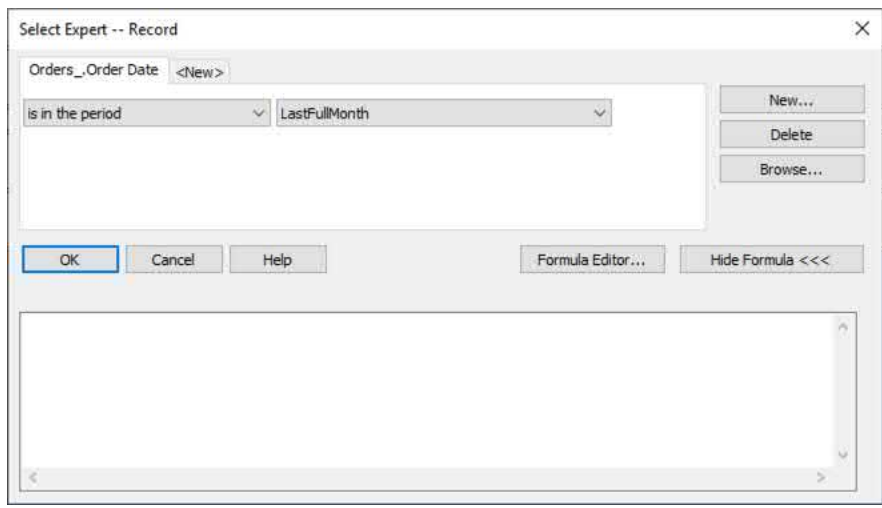

- 2. Add a minimum of three fields to the report details section:
	- a. A unique value for the recipient (for example, Customer ID)
	- b. A descriptive name for the recipient (for example, Customer Name)
	- c. The contact method for the recipient (typically, email address)

3. Because the contents of the dynamic recipient document will not be visible to the recipient, there's no need to perform any special formatting.

4. Preview the report to ensure that only desired recipients are returned (note that duplicate records are acceptable, as a publication uses the unique value field to ensure that only one document is sent to each recipient).

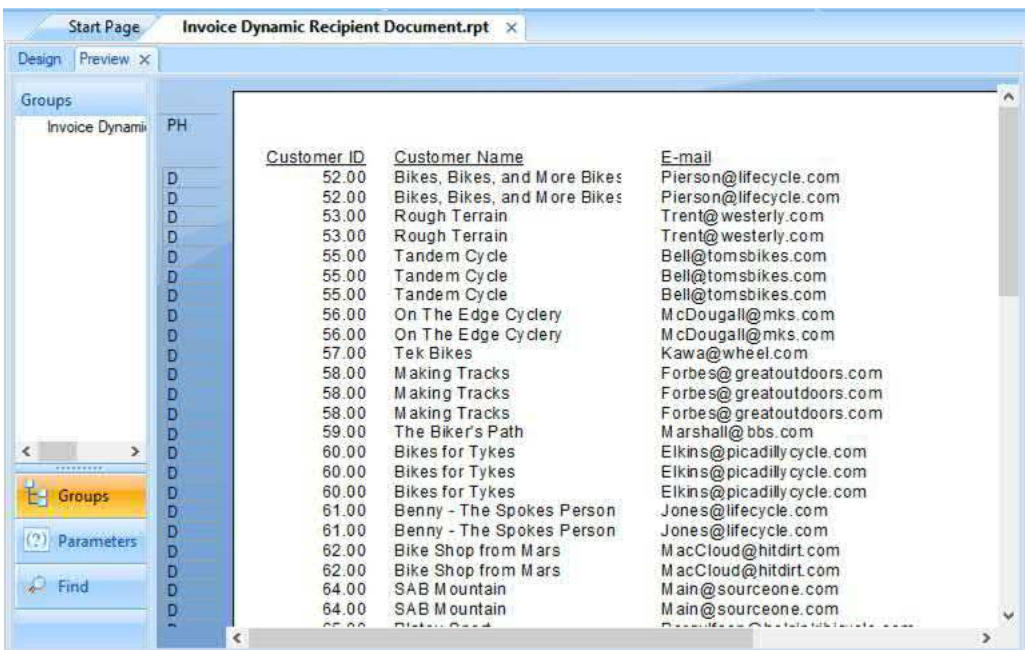

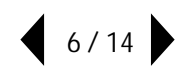

## **CREATING AND DISTRIBUTING THE PUBLICATION**

Once reports have been designed in SAP Crystal Reports, reports may be added to SAP Crystal Server and used in a publication object.

1. Use standard procedures to add the reports to SAP Crystal Server (either**Save to Enterprise Folders**in Crystal Reports or **Add Local Document** in Crystal Server's BI Launchpad or CMC).

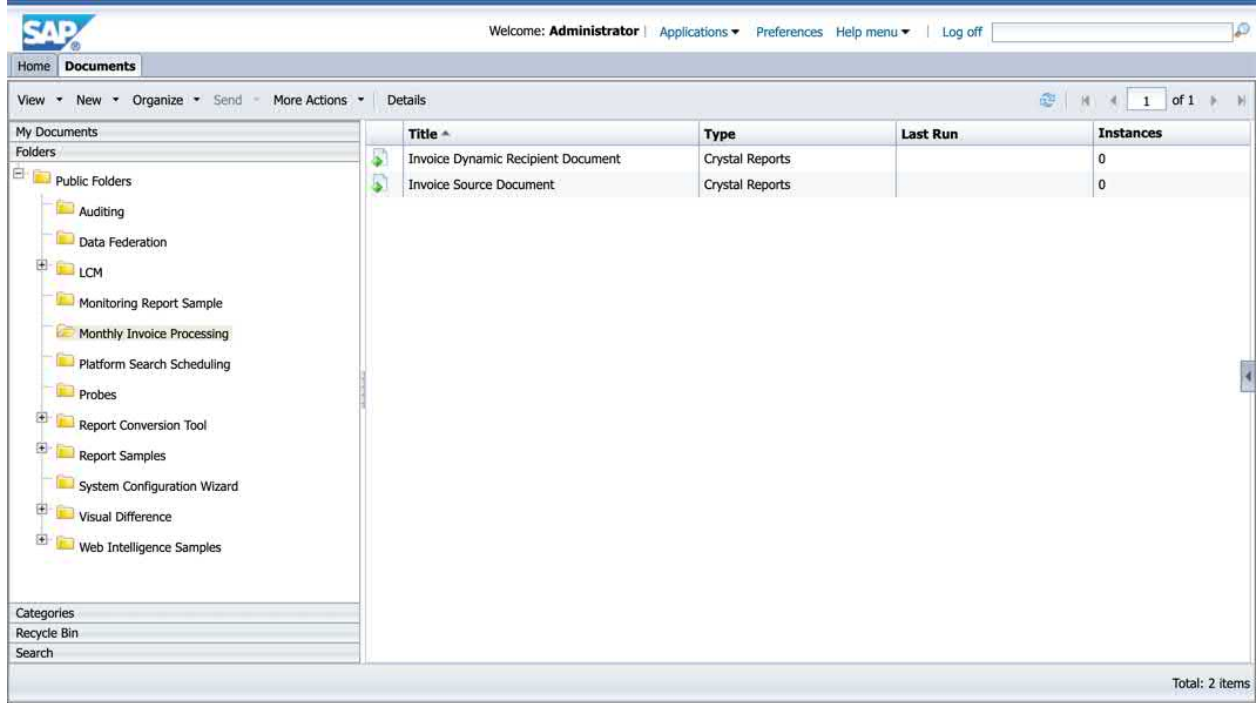

2. Open the folder you wish to contain the publication object (source or dynamic recipient documents may be in a different folder). Select **New – Publication** from the toolbar.

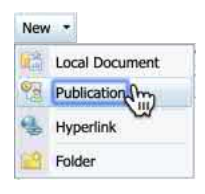

3. In the **General Properties** screen, specify a meaningful name for the publication. Optionally, provide a description or keywords.

4. Click Source Documents in the left navigation bar. Click the **Add** button.

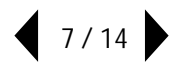

5. Navigate to the appropriate folder and select the desired source document.

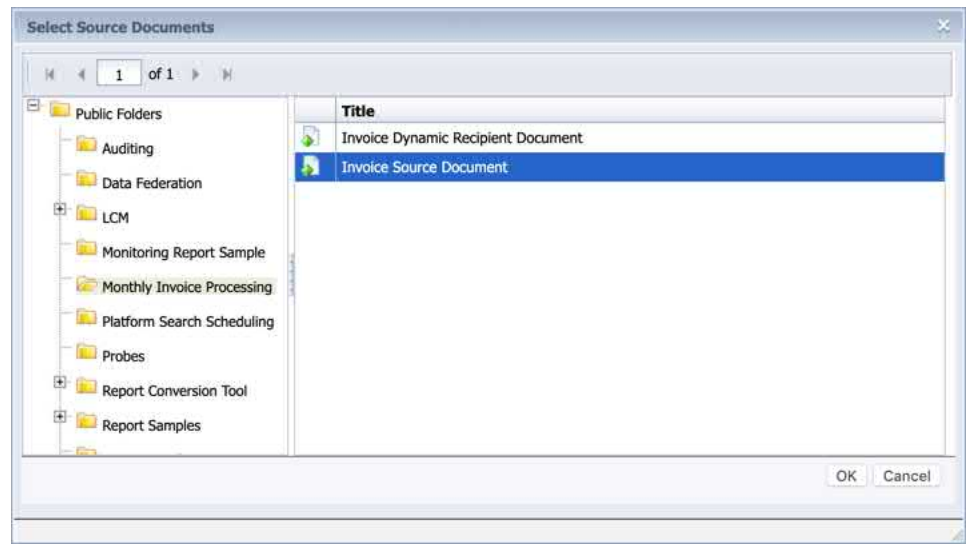

6. If you so desire, you may click Add additional times to add more than one source document. Each source document will be customized and distributed to the recipient.

7. Once source documents have been supplied, the navigation bar expands with additional options. Because this publication will be sent to dynamic recipients via email, click **Dynamic Recipients**.

8. In the Choose the Source for Dynamic Recipients dropdown, select **Crystal Reports Dynamic Recipient Provider**.

9. Navigate to the appropriate folder and select the desired dynamic recipient document.

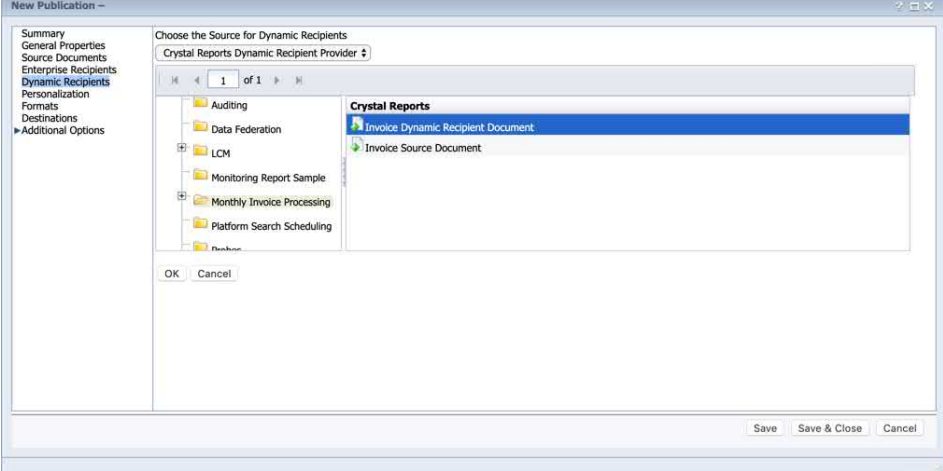

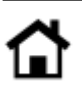

10. SAP Crystal Server will scan the dynamic recipient document for available data fields. Once this scan is complete, three drop-down lists will appear where you may select the unique Recipient Identifier, full name, and email address fields. Make the appropriate matches in the corresponding drop-down list.

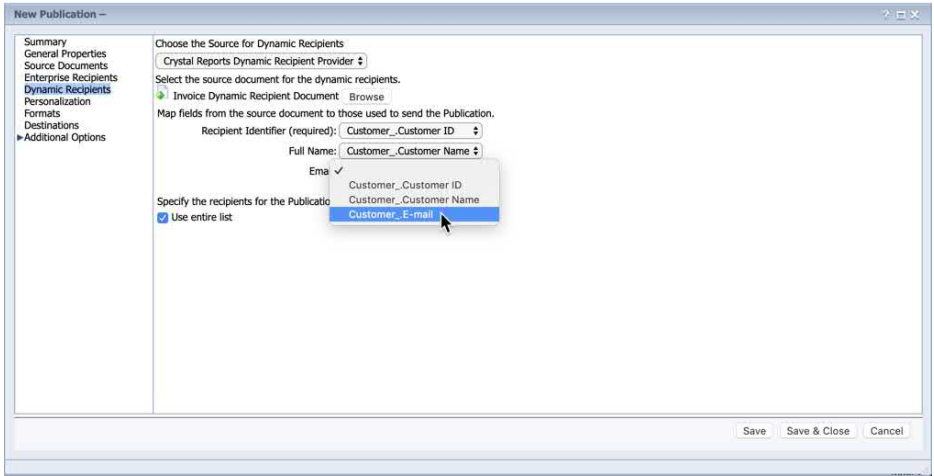

11. Click **Personalization** in the navigation bar. This screen permits matching fields from the dynamic recipient document to the source document to customize the source document for each recipient.

12. In this case, a **parameter** was created in the source document to limit the invoice to a single customer number. To pass the corresponding customer number from the dynamic recipient document to the source document, select the desired matching field (Customer ID) in the **Dynamic Recipient Mapping** drop-down list.

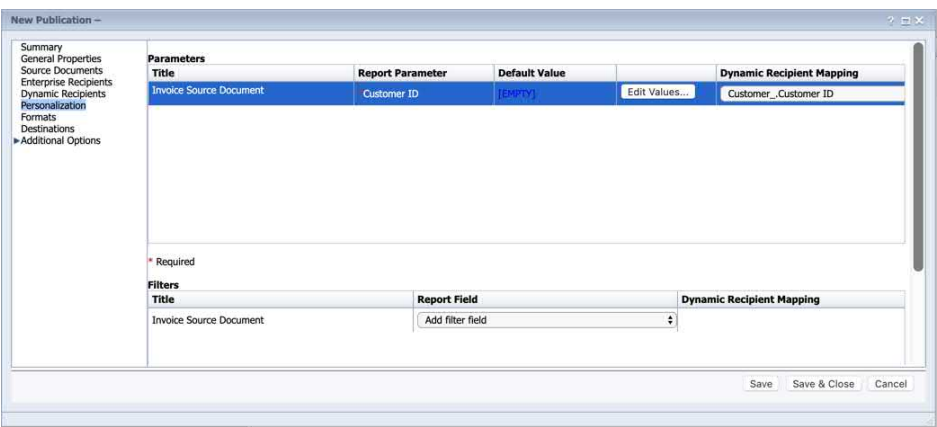

13. If you have added more than one parameter to the source document for additional customization, continue to map corresponding fields between the documents.

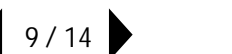

14. Click **Formats** in the navigation bar. Each source document (if there is more than one) will appear with a selection of export formats that you may convert the document to. As publications feature the ability to attach multiple occurrences of the same document to an email in different formats, you may select more than one format for each source document.

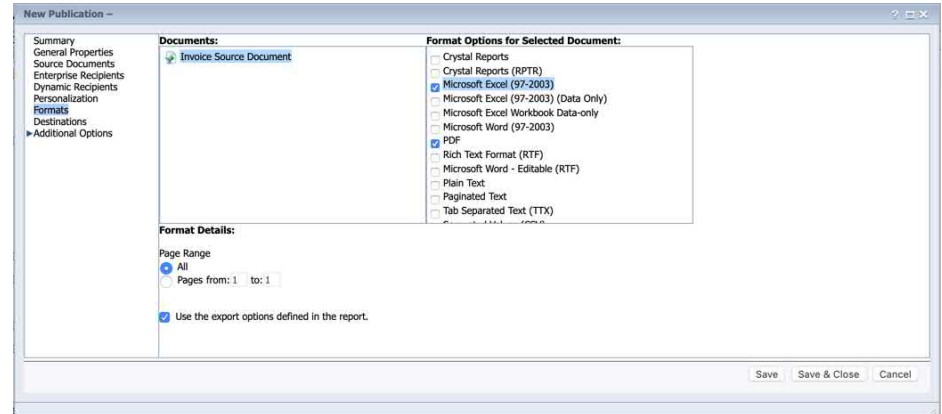

15. Click **Destinations** in the navigation bar. Available SAP Crystal Server destinations will appear. As publications permit multiple destinations to be used for a single publication, you may select more than one destination.

*Note: If you include multiple source documents in a publication, you may compress them into a single ZIP file, or merge multiple PDF attachments into a single combined PDF document, with the corresponding check boxes.*

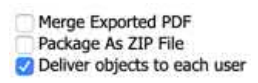

16. Once you have selected desired destinations, customize each destination by choosing it from the **Show options for selected destinations** drop-down list. In the case of an Email destination, specify standard email information such as the from address, subject, and email message.

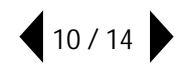

17. You may insert custom fields from SAP Crystal Server, as well as the dynamic recipient document, by choosing options from **Add Placeholder** drop-down lists next to each email item.

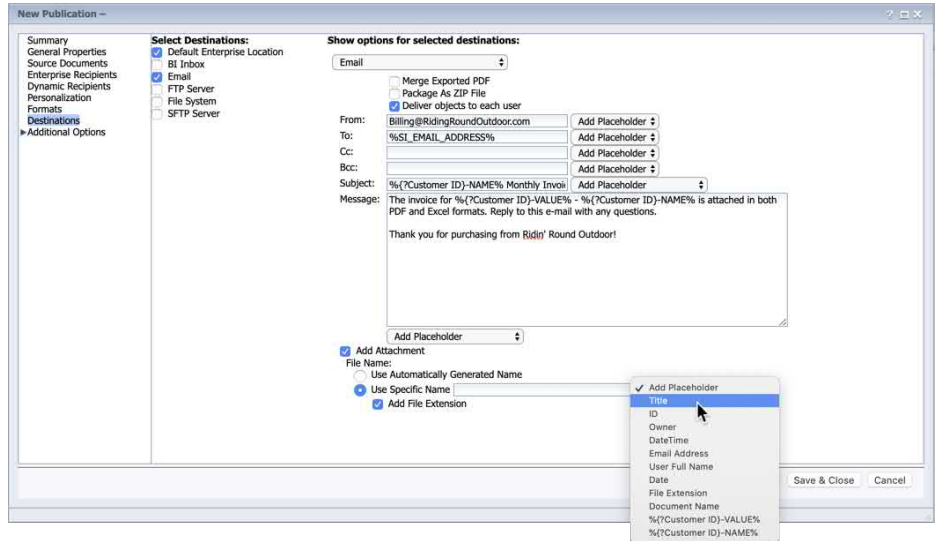

18. Additional optional customizations may be made by expanding **Additional Options** in the navigation bar.

19. Click Save & Close to save options and add the publication to the SAP Crystal Server folder.

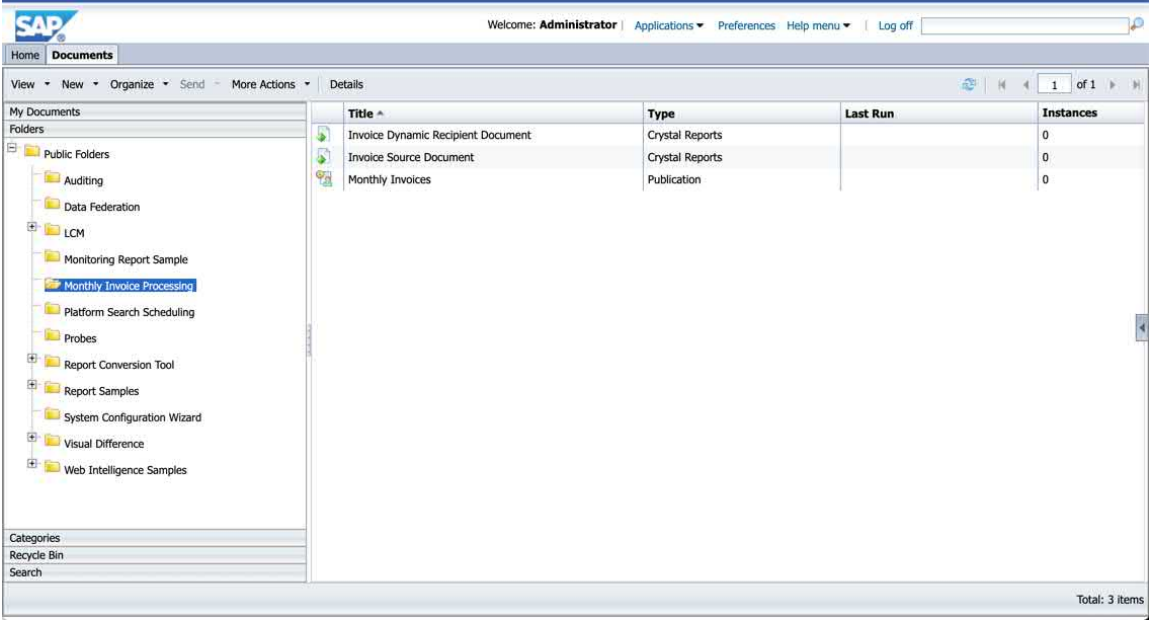

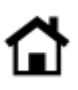

### **TESTING THE PUBLICATION**

Before you schedule a publication for distribution to your desired audience, you'll want to test the publication to ensure that the publication is properly matching, addressing, and customizing documents.

1. RIGHT-CLICK the desired publication. Select **Test Mode** from the context menu.

2. Select **Dynamic Recipients** in the navigation bar. Add your own email address to receive the series of test emails.

3. Dynamic recipient document field mappings will appear as they were specified when the publication was created. If you desire to change them for the test, you may do so.

4. If you leave **Use entire list** checked, all recipients from the dynamic recipient document will be processed and sent to your email address. If this may encompass a large number of recipients, you may prefer to uncheck this option and select a sample set of recipients to reduce the number of test emails you receive.

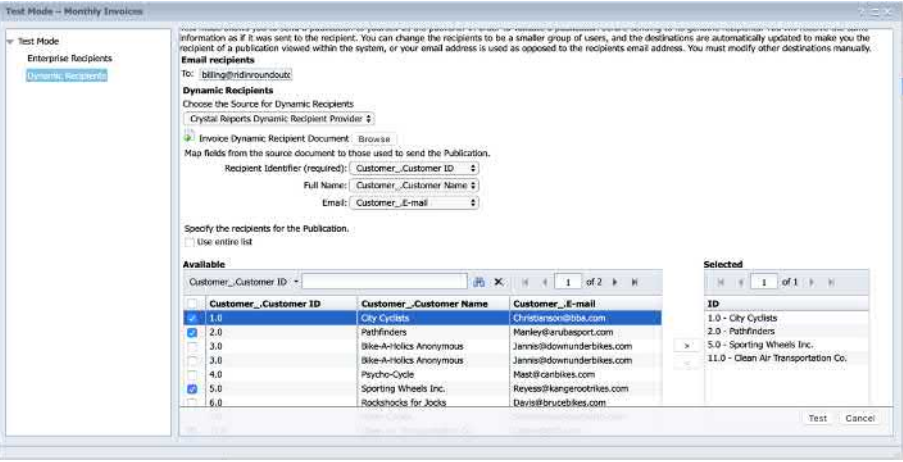

5. When ready, click | Test | . The publication will be scheduled for an immediate "once only" run. The History List will appear showing the running instance.

6. Once the instance finishes running, you will receive incoming test emails identical to those your recipients will receive when the publication is actually scheduled. Check the emails to ensure they appear properly customized.

Thank you for purchasing from Ridin' Round Outdoor

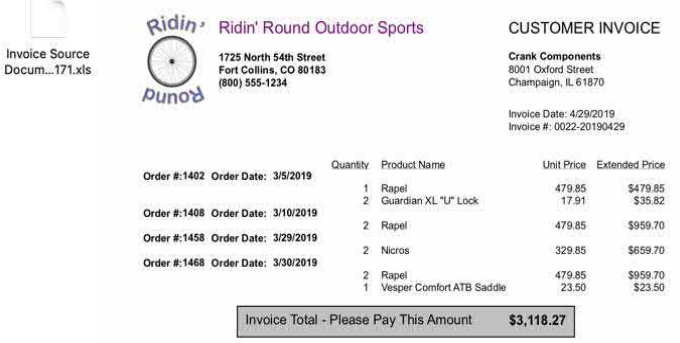

# **SCHEDULING THE PUBLICATION**

Scheduling a publication is essentially identical to scheduling a regular report in SAP Crystal Server.

1. RIGHT-CLICK on the desired publication and select **Schedule** from the context menu.

2. Make desired choices from various options in the navigation bar, such as publication recurrence.

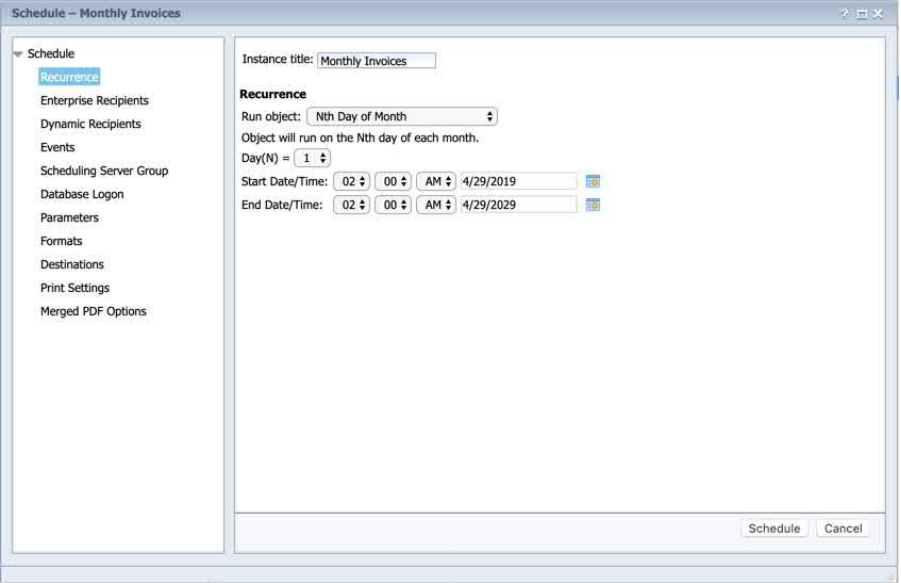

3. Options for Dynamic Recipients, Formats, and Destinations will retain values that were specified when the publication was created. If you desire to change any of these options for this instance only, make changes before clicking schedule

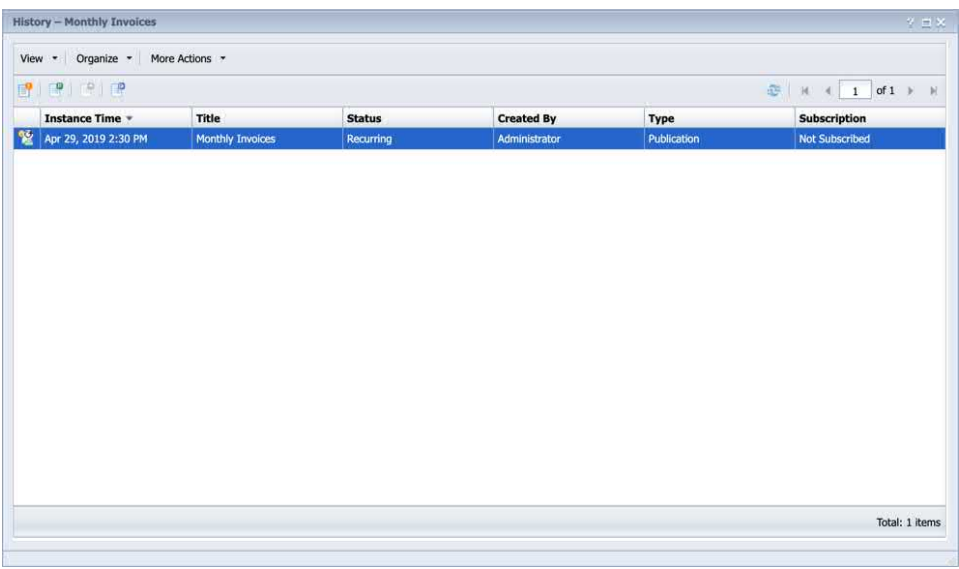

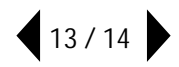

© 2019 SAP AG or an SAP affiliate company. All rights reserved.

No part of this publication may be reproduced or transmitted in any form or for any purpose without the express permission of SAP AG or an SAP affiliate company.

SAP and other SAP products and services mentioned herein as well as their respective logos are trademarks or registered trademarks of SAP AG (or an SAP affiliate company) in Germany and other countries. Please see <https://www.sap.com/about/legal/trademark.html> for additional trademark information and notices. Some software products marketed by SAP AG and its distributors contain proprietary software components of other software vendors.

National product specifications may vary.

These materials are provided by SAP AG or an SAP affiliate company for informational purposes only, without representation or warranty of any kind, and SAP AG or its affiliated companies shall not be liable for errors or omissions with respect to the materials. The only warranties for SAP AG or SAP affiliate company products and services are those that are set forth in the express warranty statements accompanying such products and services, if any. Nothing herein should be construed as constituting an additional warranty.

In particular, SAP AG or its affiliated companies have no obligation to pursue any course of business outlined in this document or any related presentation, or to develop or release any functionality mentioned therein. This document, or any related presentation, and SAP AG's or its affiliated companies' strategy and possible future developments, products, and/or platform directions and functionality are all subject to change and may be changed by SAP AG or its affiliated companies at any time for any reason without notice. The information in this document is not a commitment, promise, or legal obligation to deliver any material, code, or functionality. All forward-looking statements are subject to various risks and uncertainties that could cause actual results to differ materially from expectations. Readers are cautioned not to place undue reliance on these forward-looking statements, which speak only as of their dates, and they should not be relied upon in making purchasing decisions.

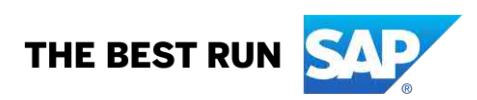